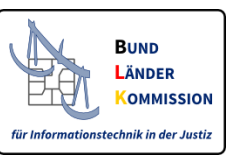

# Stylesheet für das Visualisieren von elektronischen Empfangsbekenntnissen (eEB)

## auf Basis des XJustiz-Standards

Fassung vom 14.07.2023, Version 341.1 AG IT-Standards in der Justiz

## **I. Einführung**

Diese Anleitung informiert über die Nutzung des Stylesheets zur Visualisierung des elektronischen Empfangsbekenntnisses (eEB) auf Basis des XJustiz-Datensatzes, welcher aus zwei XML-Dateien (Nachrichten) besteht: Der hinlaufenden XJustiz-Nachricht für die Übermittlung von Schriftgutobjekten ('hinlaufendes eEB') und der rücklaufenden XJustiz-Nachricht zur Abgabe des Empfangsbekenntnisses ('rücklaufendes eEB').

Das eEB-Stylesheet basiert auf XSLT in der Version 1.0 zur Transformation eines XML-Dokuments und ist dazu gedacht, die XJustiz-Metadaten des Strukturdatensatzes zum eEB menschenlesbar auf dem Bildschirm darzustellen. Zur Anzeige kann dabei ein aktueller marktgängiger Webbrowser wie z.B. Mozilla Firefox oder Microsoft Edge benutzt werden.

## **HINWEIS:**

Die gültige XJustiz-Version für die Übermittlung der XJustiz-Nachricht "uebermittlungSchriftgutobjekte" im elektronischen Rechtsverkehr ist in den Bekanntmachungen zum elektronischen Rechtsverkehr [\(ERVB\)](https://justiz.de/laender-bund-europa/elektronische_kommunikation/index.php#bekanntmachung_ERV) geregelt.

## **II. Nutzungsvoraussetzungen**

**Bitte beachten Sie, dass zur Nutzung des eEB-Stylesheets ein speziell konfigurierter Internet-Browser notwendig ist. Eine Anleitung zur Konfiguration finden Sie im [Kapitel VI. "Anhang:](#page-11-0)  [Browserhinweise".](#page-11-0)**

Für die Nutzung sind folgende vorbereitende Schritte erforderlich:

1. Herunterladen des eEB-Stylesheets:

Zunächst wird das eEB-Stylesheet in der gewünschten Variante mit dem Dateinamen 'Stylesheet\_XJustiz\_eEB\_v341\_1.zip' (Variante mit Funktion zur PDF-Erstellung) oder 'Stylesheet\_XJustiz\_eEB\_v341\_1\_ohne\_Javascript.zip' (Variante ohne Javascript und ohne PDF-Button) von der [XJustiz-Webseite](https://xjustiz.justiz.de/stylesheets/index.php) im Bereich Stylesheet heruntergeladen. Die ZIP-Datei muss auf dem Arbeitsplatzrechner lokal gespeichert werden.

2. Entpacken des eEB-Stylesheets:

Die komprimierte Datei (z.B. 'Stylesheet\_XJustiz\_eEB\_v341\_1.zip') muss vor der weiteren Nutzung in einem beliebig benannten neuen Ordner (z.B. 'Stylesheet\_XJustiz\_eEB\_v341\_1') entpackt werden.

3. Ordnerstruktur des eEB-Stylesheets:

Die in dem Ordner enthaltene Ordnerstruktur darf nicht verändert werden. Die enthaltenen Unterordner und deren enthaltenen Dateien dürfen somit weder gelöscht noch umbenannt werden.

a. Variante mit PDF-Button (Ordner z.B.: 'Stylesheet XJustiz\_eEB\_v341\_1'):

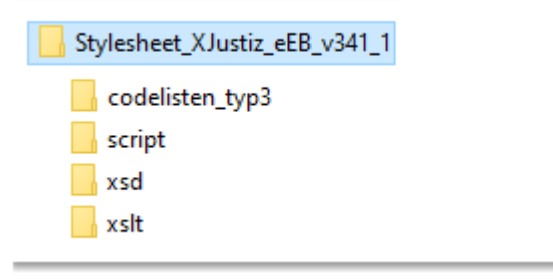

Der Unterordner **'script'** enthält die Funktionalität zur optionalen Erstellung eines PDF-Dokumentes zum angezeigten elektronischen Empfangsbekenntnis (eEB).

b. Variante ohne Javascript und ohne PDF-Button (Ordner z.B.: 'Stylesheet\_XJustiz\_eEB\_v341\_1\_ohne\_Javascript'):

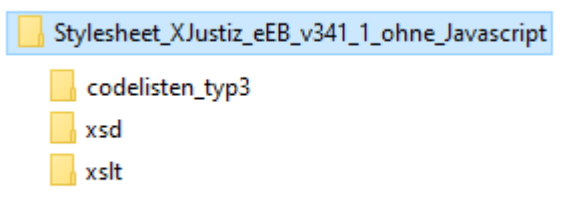

Hinweise für beide Stylesheet-Varianten:

In dem Unterordner '**codelisten\_typ3**' sind die für das eEB notwendigen dynamischen Typ3- Codelisten enthalten, die anders als die Typ1-Codelisten nicht mehr integraler Bestandteil des XJustiz-Standards sind.

Die Unterordner **'xslt'** und **'xsd'** sind wichtige Ordner der Anwendung, wobei im Unterordner 'xsd' die relevanten XJustiz-Schemadateien der XJustiz-Versionen 3.2.1, 3.3.1 und 3.4.1 abgelegt sind.

## **III. Hinweise zur Nutzung**

Für die Nutzung sind folgende Hinweise zu beachten:

1) Ablage und Benennung des XJustiz-Datensatz (hinlaufendes und rücklaufendes eEB):

Die beiden Nachrichten des zu visualisierenden XJustiz-Datensatzes (= hinlaufendes und rücklaufendes eEB) müssen nun in dieser Ordnerstruktur direkt unterhalb des Anwendungs-Hauptordners (z.B. 'Stylesheet\_XJustiz\_eEB\_v341\_1') abgelegt werden:

- Die XML-Datei mit dem hinlaufenden eEB (nachricht.gds.uebermittlungSchriftgutobjekte.0005005) **darf nicht 'xjustiz\_nachricht.xml' heissen** und muss deshalb für die Nutzung im Stylesheet (beliebig) umbenannt werden, z.B. in '**xjustiz\_nachricht\_eEB\_hinlaufend.xml**'.
- Die XML Datei für die Empfangsbestätigung (nachricht.eeb.zuruecklaufend.2200007) **muss 'xjustiz\_nachricht.xml'** heißen.

Somit enthält der Hauptordner der Anwendung bei der 'Variante mit PDF-Button' folgende Unterordner und Dateien:

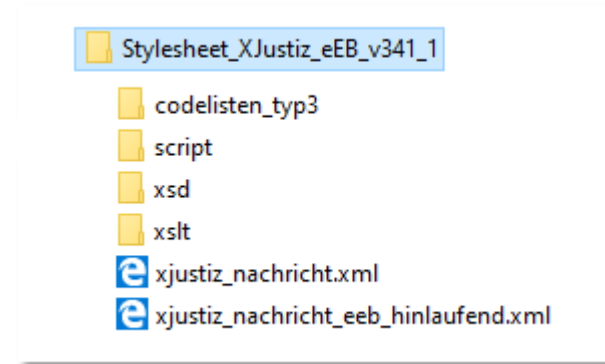

Somit enthält der Hauptordner der Anwendung bei der 'Variante ohne Javascript und ohne PDF-Button' folgende Unterordner und Dateien:

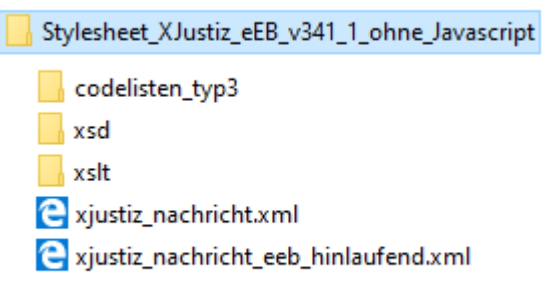

## 2) Anzeige des eEB im Browser:

Zur Visualisierung des elektronischen Empfangsbekenntnisses muss nun das hinlaufende eEB (hier: 'xjustiz\_nachricht\_eEB\_hinlaufend.xml') in einem Browser geöffnet werden. Für die Konfiguration des Browsers wird au[f Kapitel VI. "Anhang: Browserhinweise"](#page-11-0) verwiesen.

Damit das eEB visualisiert werden kann ist folgendes zu beachten:

Beim Öffnen der XML-Instanzdatei muss dem Browser "mitgeteilt werden", dass ein XSLT-Stylesheet zur Anzeige benutzt werden soll. Diese Information muss im hinlaufenden eEB enthalten sein. Üblicherweise erfolgt dies bereits durch den Absender der XJustiz-Nachricht in der XML-Datei. Sollte die Information in der Datei jedoch nicht aufgenommen worden sein, erscheint im Browser lediglich die XML-Code-Struktur und ein Fehlerhinweis in Englisch oder Deutsch: "Mit dieser XML-Datei sind anscheinend keine Style-Informationen verknüpft". Die benötigte Information kann dann im hinlaufenden eEB ergänzt werden. Hierzu öffnet man die Datei in einem Text-Editor und fügt zuoberst eine weitere Zeile ein (vgl. Testdatensätze):

Nach: *<?xml version="1.0" encoding="UTF-8"?>* muss *<?xml-stylesheet type="text/xsl" href="xslt/stylesheet\_xjustiz\_eeb\_341\_1.xslt"?>* hinzugefügt werden.

3) Nur für 'Variante mit PDF-Button': Das visualisierte elektronische Empfangsbekenntnis kann optional im PDF-Format über den Button 'Erstelle PDF - Dokument' je nach verwendetem Browser zunächst angezeigt oder direkt abgespeichert werden.

## **IV. Darstellung**

Die Daten des elektronischen Empfangsbekenntnisses werden wie folgt dargestellt:

#### **1) Der Zustellungsempfänger gibt das eEB ab:**

In diesem Szenario hat der angegebene Empfänger des hinlaufenden eEBs das rücklaufende eEB selbst erstellt. Der Empfänger, der in der XJustiz-Nachricht des hinlaufenden eEBs angegeben ist (= Zustellungsempfänger), ist somit im rücklaufenden eEB als Absender aufgeführt (= Unterzeichner).

## **Empfangsbekenntnis**

#### Geschäftszeichen:

12 C1/21 Amtsgericht Freudenstadt

#### In Sachen

Mustermann ./. Fensterbau GmbH

bin ich zur Entgegennahme legitimiert und habe heute als elektronische(s) Dokument(e) erhalten:

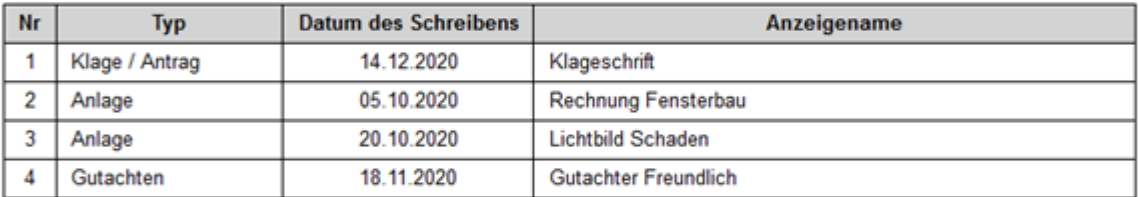

#### Datum:

03.02.2021

#### Zustellungsempfänger oder Zustellungsempfängerin:

Rechtsanwalt Meier (Unterzeichner/in)

Geschäftszeichen: 123/456

Rechtsanwalt Meier (Zustellungsempfänger/in)

## 2) Ein abweichender Zustellungsempfänger gibt das eEB ab (bei Behörde o.ä.):

In diesem Szenario weicht der Zustellungsempfänger (Empfänger, der in der XJustiz-Nachricht des hinlaufenden eEBs angegeben ist) vom Unterzeichner (Absender, der im rücklaufenden eEB aufgeführt ist) ab. Es ist einschlägig, wenn als Zustellungsempfänger keine natürliche Person, sondern z.B. eine Behörde angegeben ist.

Das Stylesheet visualisiert in diesem Fall die Behörde als Zustellungsempfänger des hinlaufenden eEBs und als Unterzeichner den Mitarbeiter der Behörde, der das rücklaufende eEB erstellt hat.

## **Empfangsbekenntnis**

#### Geschäftszeichen:

12 C2/21 Amtsgericht Freudenstadt

#### In Sachen

Mustermann J. Deutsche Rentenversicherung Rheinland

bin ich zur Entgegennahme legitimiert und habe heute als elektronische(s) Dokument(e) erhalten:

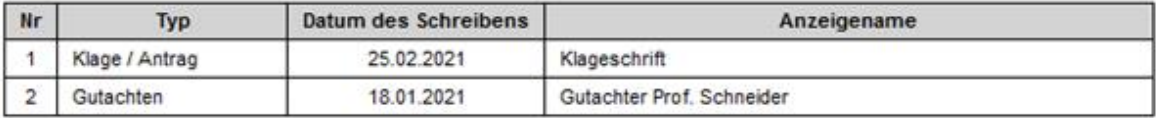

#### Datum:

15.03.2021

#### Zustellungsempfänger oder Zustellungsempfängerin:

Erika Musterfrau (Unterzeichner/in)

Geschäftszeichen: 135/246

Deutsche Rentenversicherung Rheinland (Zustellungsempfänger/in)

## 3) Ein abweichender Zustellungsempfänger gibt das eEB als Vertreter ab:

In diesem Szenario weicht der Zustellungsempfänger (Empfänger, der in der XJustiz-Nachricht des hinlaufenden eEBs angegeben ist) wiederum vom Unterzeichner (Absender, der im rücklaufenden eEB aufgeführt ist) ab. Der Unterzeichner hat jedoch zusätzlich angegeben, dass er als Vertreter des Zustellungsempfängers handelt.

## **Empfangsbekenntnis**

#### Geschäftszeichen:

12 C1/21 Amtsgericht Freudenstadt

#### In Sachen

Mustermann ./. Fensterbau GmbH

bin ich zur Entgegennahme legitimiert und habe heute als elektronische(s) Dokument(e) erhalten:

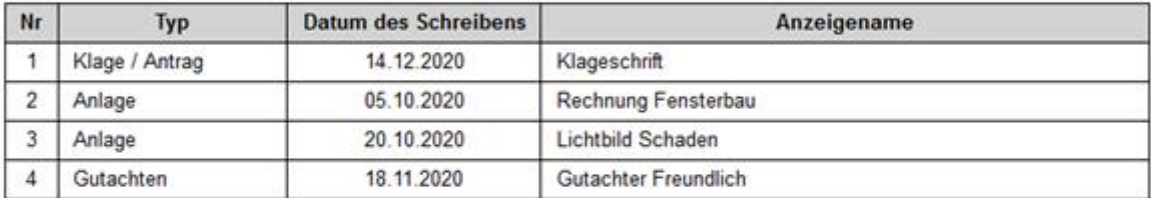

#### Datum:

03.02.2021

#### Zustellungsempfänger oder Zustellungsempfängerin:

Rechtsanwalt Schmitz (Unterzeichner/in) Geschäftszeichen: 789/012 als Vertreter oder Vertreterin von:

Rechtsanwalt Meier (Zustellungsempfänger/in)

Geschäftszeichen: 123/456

## 4) Das eEB wird nicht abgegeben:

In diesem Szenario hat der Empfänger des hinlaufenden eEBs das Empfangsbekenntnis nicht abgegeben. Es wird der Grund, ggf. mit einer näheren Erläuterung, warum das eEB nicht abgegeben wurde, angezeigt.

## **Empfangsbekenntnis**

#### Geschäftszeichen:

12 C1/21 Amtsgericht Freudenstadt

#### **In Sachen**

Mustermann ./. Fensterbau GmbH

ist mir eine Aufforderung zur Abgabe des Empfangsbekenntnisses für die Entgegennahme des/der elektronischen Dokumente(s)

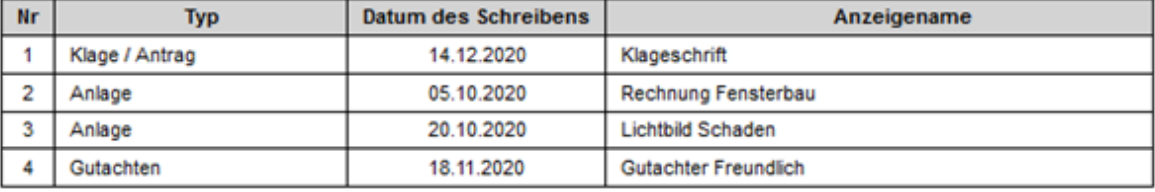

übermittelt worden.

#### Das Empfangsbekenntnis wird nicht abgegeben, da:

Inhalt der Sendung unklar oder unvollständig Erläuterung: Hier könnte die Ablehnung detaillierter erläutert werden.

#### Zustellungsempfänger oder Zustellungsempfängerin:

Rechtsanwalt Meier (Unterzeichner/in)

Geschäftszeichen: 123/456

Rechtsanwalt Meier (Zustellungsempfänger/in)

## **V. Prüfung der Datenintegrität**

Folgende Prüfungen der Datenintegrität werden vorgenommen:

## **1) Wird die richtige XJustiz-Version verwendet?**

Es werden vom eEB-Stylesheet nur die XJustiz-Versionen 3.2.1, 3.3.1 und 3.4.1 in einer Datensatz-Kombination gemäß nachfolgender Zuordnungsmatrix unterstützt:

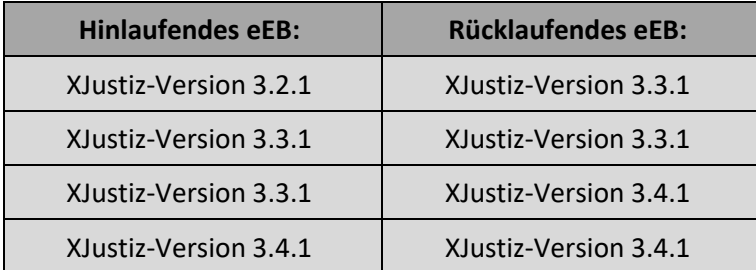

Wenn in einem der XJustiz-Datensätze eine nicht unterstützte XJustiz-Version verwendet wird oder nicht zueinander passende XJustiz-Versionen (gemäß Zuordnungsmatrix-Tabelle) benutzt werden, erscheint folgender Hinweis:

## Hinweis:

Die XJustiz-Version der XJustiz-Nachricht (hinlaufendes und/oder rücklaufendes eEB) wird nicht unterstützt! Nähere Informationen können der Anleitung zur eEB-Stylesheet - Anwendung entnommen werden.

## **2) Ist das rücklaufende eEB (Abgabe/Nicht-Abgabe Empfangsbekenntnis) vorhanden?**

Es wird geprüft, ob das rücklaufende eEB (Abgabe/Nicht-Abgabe Empfangsbekenntnis) vorhanden ist und mit exakt dem Dateinamen 'xjustiz nachricht.xml' abgespeichert wurde. Ist dies nicht der Fall, so erscheint folgender Hinweis:

#### Hinweis:

Nachfolgend wird nur die Aufforderung zur Abgabe eines Empfangsbekenntnisses dargestellt, da kein rücklaufendes eEB vorhanden ist.

## **3) Werden die richtigen Nachrichten für das hinlaufende und das rücklaufende eEB verwendet?**

Es wird geprüft, ob das hinlaufende eEB die Nachricht 'nachricht.gds.uebermittlungSchriftgutobjekte. 0005005' und das rücklaufende eEB die Nachricht 'nachricht.eeb.zuruecklaufend.2200007' verwendet - ansonsten erscheint eine entsprechende Fehlermeldungs-Box.

Fehlermeldung hinlaufendes eEB:

## Fehler:

Das hinlaufende elektronische Empfangsbekenntnis verwendet inhaltlich nicht die XJustiz-Nachricht 'nachricht.gds.uebermittlungSchriftgutobjekte.0005005'!

Fehlermeldung rücklaufendes eEB:

## Fehler:

Das rücklaufende elektronische Empfangsbekenntnis verwendet inhaltlich nicht die XJustiz-Nachricht 'nachricht.eeb.zuruecklaufend.2200007'!

## **4) Stimmt die ID vom hinlaufenden eEB mit der ID im rücklaufenden eEB überein?**

Es wird geprüft, ob das rücklaufende eEB (Abgabe/Nicht-Abgabe) zum hinlaufenden eEB gehört. Dies geschieht mittels Abgleich der IDs. Falls nicht, wird eine entsprechende Fehlermeldung ausgegeben und die Verarbeitung abgebrochen.

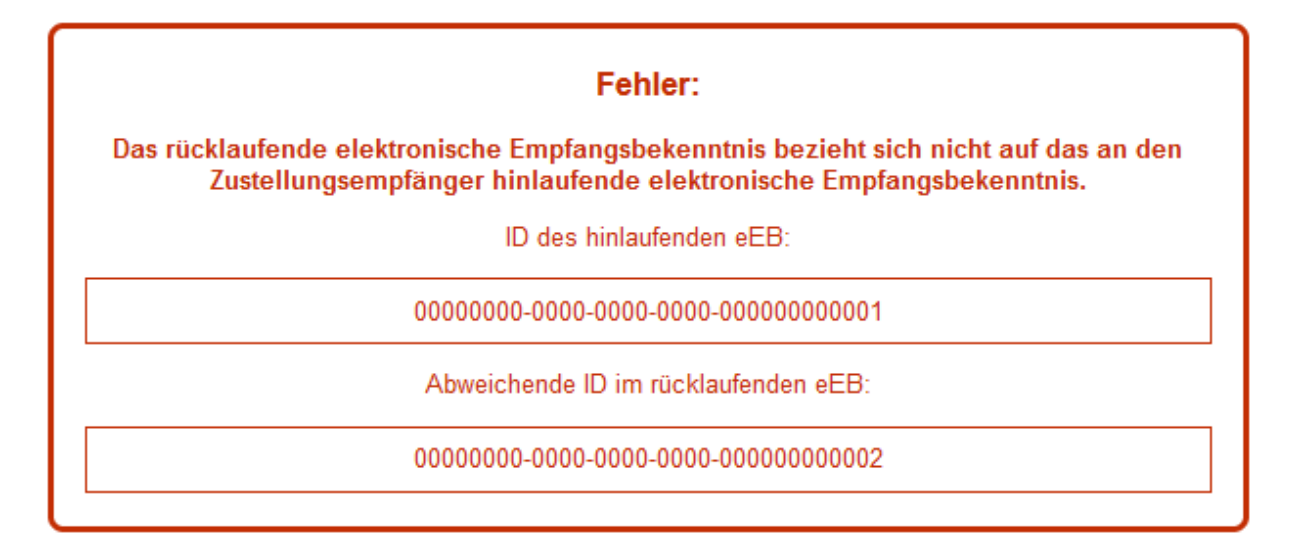

## **5) Kann der Codelisteneintrag angezeigt werden?:**

Kann ein Gericht, eine Dokumentklasse oder ein Dokumenttyp nicht angezeigt werden, wird an der entsprechenden Stelle im eEB-Stylesheet ein roter Hinweistext angezeigt:

### Geschäftszeichen:

12 C1/21

Hinweis: Kein Codelisteneintrag zum Schlüssel 'B2509' (Code.GDS.Gerichte.Typ3, Version: 3.5)

Soweit zusätzlich die nachfolgende zentrale Fehlerbox angezeigt wird, kann das Problem ggf. behoben werden, indem die eEB-Stylesheet-Anwendung auf die neueste Version aktualisiert wird.

## Hinweis:

Eine oder mehrere benötigte Codelistenversion(en) fehlen. Bitte prüfen Sie, ob Ihre eEB-Stylesheet - Anwendung der neuesten Version entspricht.

## <span id="page-11-0"></span>**VI. Anhang: Browserhinweise**

## **1) Anforderung nur für Variante mit PDF-Button: Javascript muss aktiviert sein**

Damit die eEB-Stylesheet-Anwendung ordnungsgemäß funktioniert, muss im Browser Javascript aktiviert sein. Falls dies in Ihrem Browser nicht der Fall sein sollte, erhalten Sie eine Fehlermeldung:

## FEHLER: Eine Javascript-Freigabe ist erforderlich!

Die XJustiz-Nachrichten können ohne Javascript nicht verarbeitet werden. Bitte aktivieren Sie Javascript in Ihrem Browser.

Bitte prüfen Sie Ihre Browsereinstellungen und lassen Sie Javascript zu.

## **2) Geeignete Browser**

Das Stylesheet kann mit den Browsern

- Mozilla Firefox (z.B. Version 115)
- Google Chrome (z.B. Version 114)
- Opera (Chromium; z.B. Version 100)
- Microsoft Edge (Chromium; ab der Version 79, z.B. Version 114)

verwendet werden. Der Microsoft Internet-Explorer 11 wird nicht mehr unterstützt!

Bei Firefox, Chrome, Opera und Edge müssen spezielle restriktive Sicherheitseinstellungen geändert werden, damit das Stylesheet einwandfrei arbeitet. Sollten die Einstellungen nicht zum gewünschten Ergebnis führen, wenden Sie sich bitte an Ihren Administrator.

## **a) Firefox:**

Hierzu wird ein eigenes Firefox-Profil empfohlen (z.B. 'Stylesheet' oder 'Stylesheet+Browseranwendung'), damit die weitere Einstellung nicht bei jedem Arbeiten mit dem Stylesheet geändert werden muss (s.a. [https://support.mozilla.org/de/kb/firefox-profile-erstellen](https://support.mozilla.org/de/kb/firefox-profile-erstellen-und-loeschen)[und-loeschen\)](https://support.mozilla.org/de/kb/firefox-profile-erstellen-und-loeschen).

Firefox kann dann so konfiguriert werden, dass beim Start des Browsers das gewünschte Benutzerprofil ausgewählt werden kann, z.B. das Profil nur für die Nutzung des eEB Stylesheets.

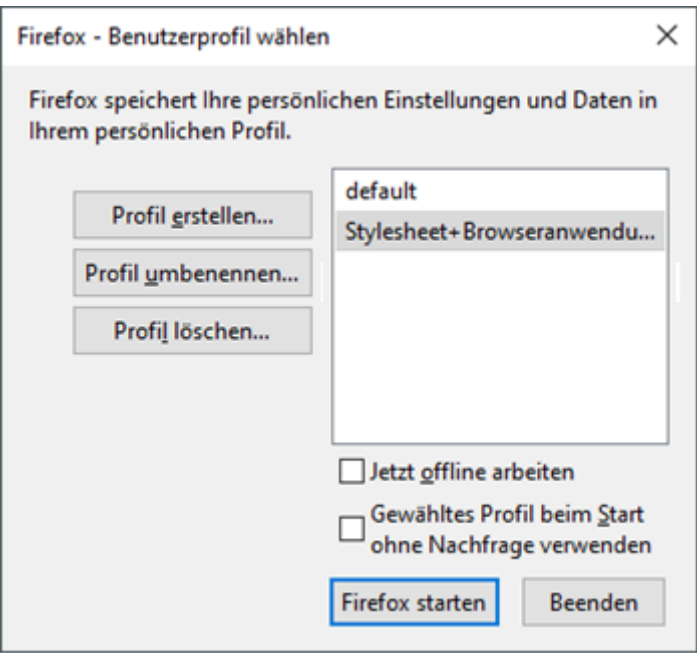

Alternativ kann im bereits geöffneten Firefox-Browser über die Adresse 'about:profiles' das weitere eEB-Stylesheet/Browseranwendungs - Profil in einem eigenen Firefox - Fenster parallel geöffnet werden.

Nach dem Start des neu angelegten Firefox-Profils (z.B. mit dem Namen

'Stylesheet+Browseranwendung') muss einmalig & nur für dieses Profil über den Aufruf von about:config in der Adressleiste eines neuen Browser-Tabs zunächst folgende einzugebende Anweisung per Doppel-Klick bearbeitet werden (soweit nicht bereits entsprechend eingetragen):

privacy.file\_unique\_origin von true auf false setzen

Ab der **Firefox-Version 95** muss stattdessen folgende Einstellung geändert werden:

security.fileuri.strict\_origin\_policy von true auf false setzen

Anschließend den Browser-Tab einfach ohne weitere Bestätigung schließen.

*(Hinweis: Die Rückfrage 'Risiko akzeptieren und fortfahren' nach Eingabe von about:config bitte bestätigen!)*

Es empfiehlt sich, auf dem Desktop eine neue (zunächst leere) Verknüpfung nur für die Nutzung der eEB-Anwendungen zu erstellen (Maus-Rechtsklick in einem leeren Desktop-Bereich für den Aufruf des Kontextmenüs, Menüpunkt 'Neu', Menüpunkt 'Verknüpfung erstellen').

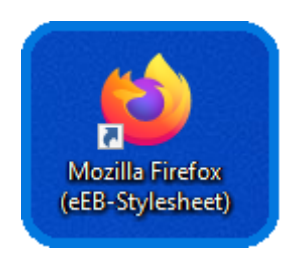

Anschließend folgendes über Rechtsklick auf das neue Symbol und 'Eigenschaften' eintragen:

Ziel: "C:\Program Files\Mozilla Firefox\firefox.exe" Ausführen in: "C:\Program Files\Mozilla Firefox"

(hier für 'Windows 10'; ansonsten bitte Pfad zum Browser anpassen)

## **b) Chrome:**

Auf dem Desktop nur für das eEB-Stylesheet (und zugleich für die eEB-Browseranwendung) eine neue (zunächst leere) Verknüpfung erstellen (s.a. Punkt 'a) Firefox').

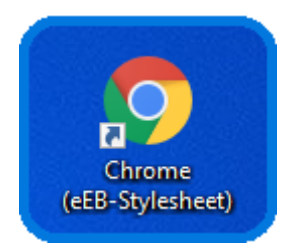

Anschließend folgendes über Rechtsklick auf das neue Symbol und 'Eigenschaften' eintragen:

Ziel: "C:\Program Files\Google\Chrome\Application\chrome.exe" --allow-file-access-from-files Ausführen in: "C:\Program Files\Google\Chrome\Application"

(hier für 'Windows 10'; ansonsten bitte Pfad zum Browser anpassen)

## **c) Opera:**

Auf dem Desktop nur für das eEB-Stylesheet (und zugleich für die eEB-Browseranwendung) eine neue (zunächst leere) Verknüpfung erstellen (s.a. Punkt 'a) Firefox').

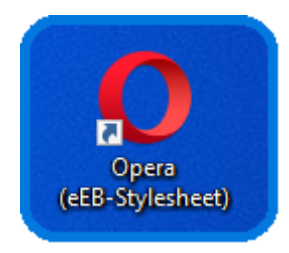

Anschließend folgendes über Rechtsklick auf das neue Symbol und 'Eigenschaften' eintragen:

Ziel: "C:\Program Files (x86)\Opera\launcher.exe" --allow-file-access-from-files Ausführen in: "C:\Program Files (x86)\Opera"

(hier für 'Windows 10'; ansonsten bitte Pfad zum Browser anpassen)

## **d) Edge:**

Achtung: Hier kann man auf dem Desktop NICHT einfach eine neue (zunächst leere) Verknüpfung erstellen, sondern muss die Verknüpfung nur für das eEB-Stylesheet (und zugleich für die eEB-Browseranwendung) folgendermaßen erzeugen:

Windows - Start-Menü - Symbol → unter 'M': 'Microsoft Edge' oder über eine vorhandene Edge-Kachel mit gedrückter linker Maustaste 'Edge' auf den Desktop ziehen, so dass automatisch eine Verknüpfung erzeugt wird.

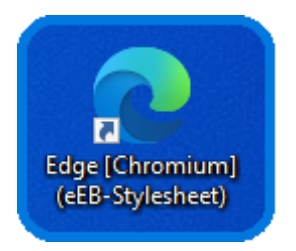

Über 'Eigenschaften' zur Verknüpfung noch bei 'Ziel' die Ergänzung --allow-file-access-from-files nach einem Leerzeichen eintragen.

Ziel: "C:\Program Files (x86)\Microsoft\Edge\Application\msedge.exe" --allow-file-access-from-files Ausführen in: "C:\Program Files (x86)\Microsoft\Edge\Application"

(hier für 'Windows 10'; ansonsten bitte Pfad zum Browser anpassen)

**Wichtiger Hinweis**: Bitte deaktivieren Sie im Edge-Browser im Zusammenhang mit der Nutzung der eEB-Anwendung einmalig über das Edge-Menü '*Einstellungen und mehr*' ('drei Punkte' in der rechten oberen Edge-Browser-Ecke ) per Menüpunkt '*Einstellungen*' und weiter '*System und Leistung*' den sog. '*Startup-Boost*' damit die eEB-Anwendung einwandfrei funktionieren kann:

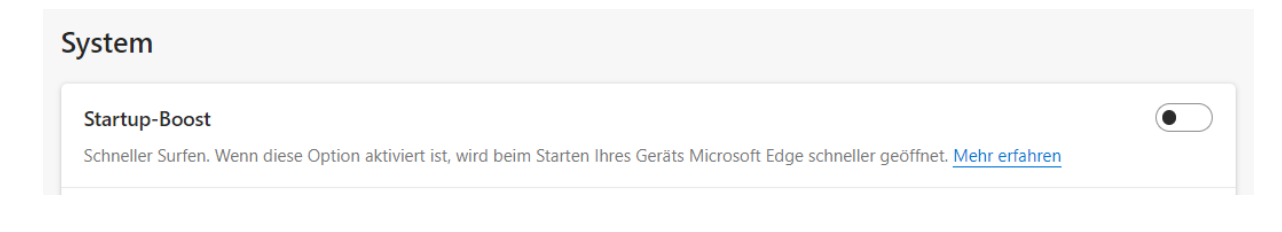

\_\_\_\_\_\_\_\_\_\_\_\_\_\_\_\_\_\_\_\_\_\_\_\_\_\_\_\_\_\_\_\_\_\_\_\_\_\_\_\_\_\_\_\_\_\_\_\_\_\_\_\_\_\_\_\_\_\_\_\_\_\_\_\_\_\_\_\_\_\_\_\_\_\_\_\_\_\_\_\_\_